# I passi per accedere alle cartelle condivise con i docenti

#### ENTRARE IN ARGO-FAMIGLIE INSERENDO IL CODICE SCUOLA (SC10016) - NOME UTENTE E PASSWORD

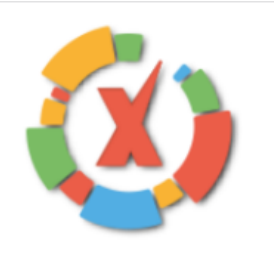

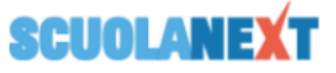

#### **ISTITUTO COMPRENSIVO STATALE "A. MORO" VIA SALVO D'ACQUISTO, 15 - BONATE SOPRA**

#### **HAI BISOGNO DI AIUTO? Entra nel Portale Famiglia**

Qualora non si riuscisse ad accedere al sistema è consigliabile provare a svuotare la cache del Browser. Se non hai ancora ricevuto il tuo nome utente e la password sei pregato di contattare gli uffici di segreteria della tua scuola.

#### Area riservata alle famiglie

Benvenuti nell'area di ScuolaNext riservata alle famiglie. Potrai visualizzare le informazioni relative ai voti, alle assenze, ai messaggi indirizzati alle famiglie e tanto altro.

**Codice Scuola** 

SC10016

**Utente** 

Password (rispettare maiuscoli e minuscoli)

Password dimenticata?

Guida

Entra

## CON IL TASTO SINISTRO DEL MOUSE, CLICCARE SU «DOCUMENTI» A SINISTRA DELLO SCHERMO

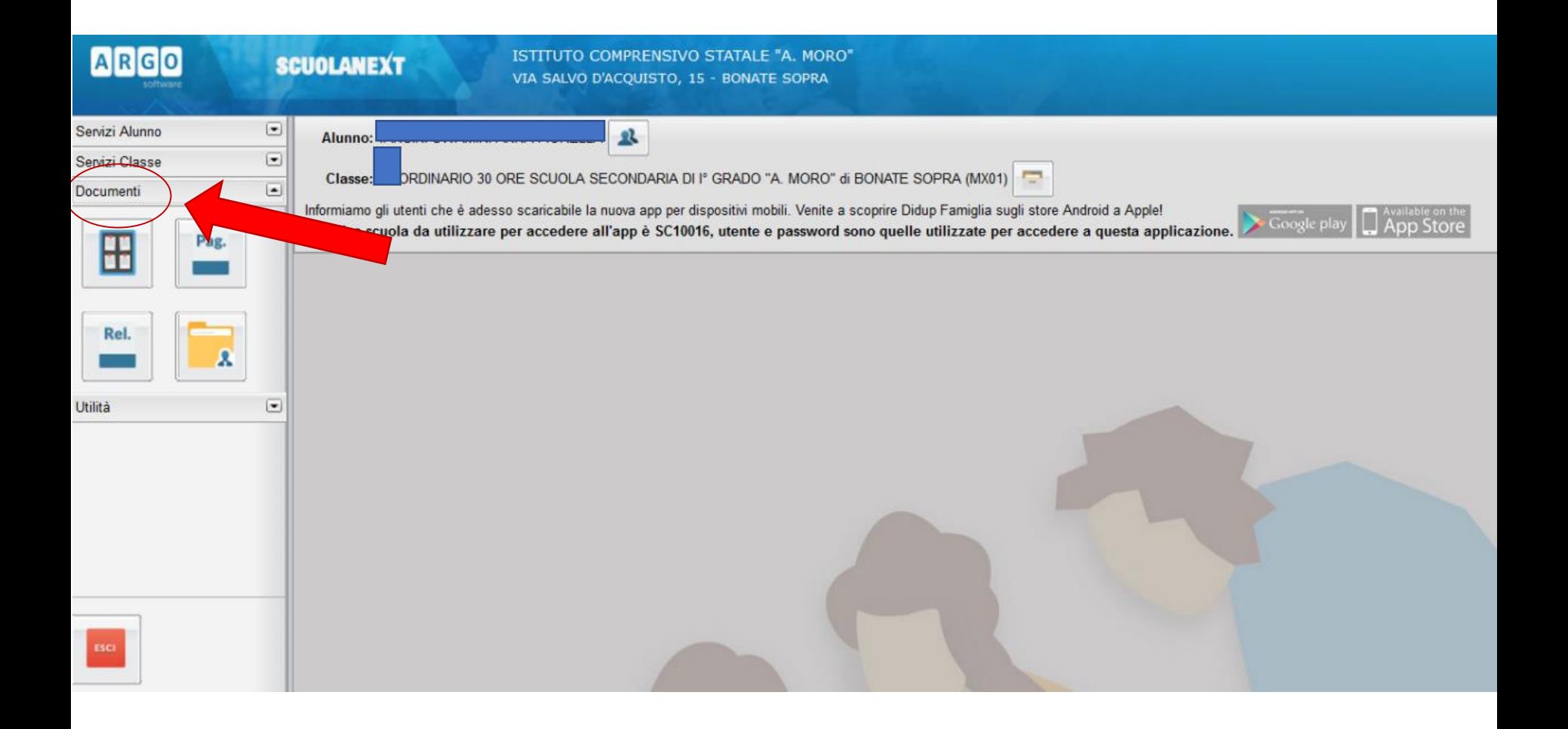

## SEMPRE CON IL TASTO SINISTRO, CLICCARE SULLA CARTELLA «CONDIVISIONE DOCUMENTI CON I DOCENTI»

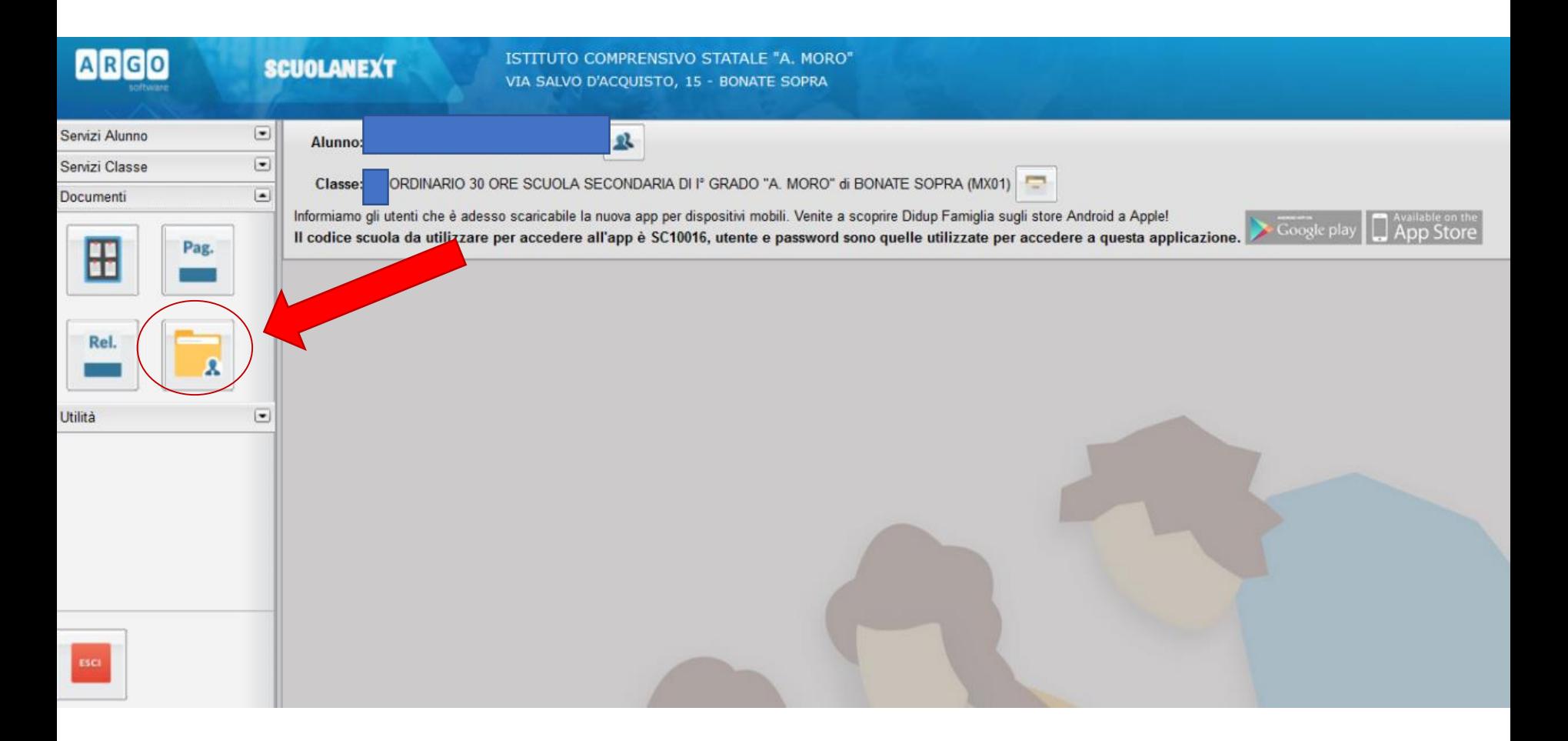

# A QUESTO PUNTO COMPARIRÀ LA SCHERMATA CON l'ELENCO DEI DOCENTI DEL CONSIGLIO DI CLASSE A SINISTRA

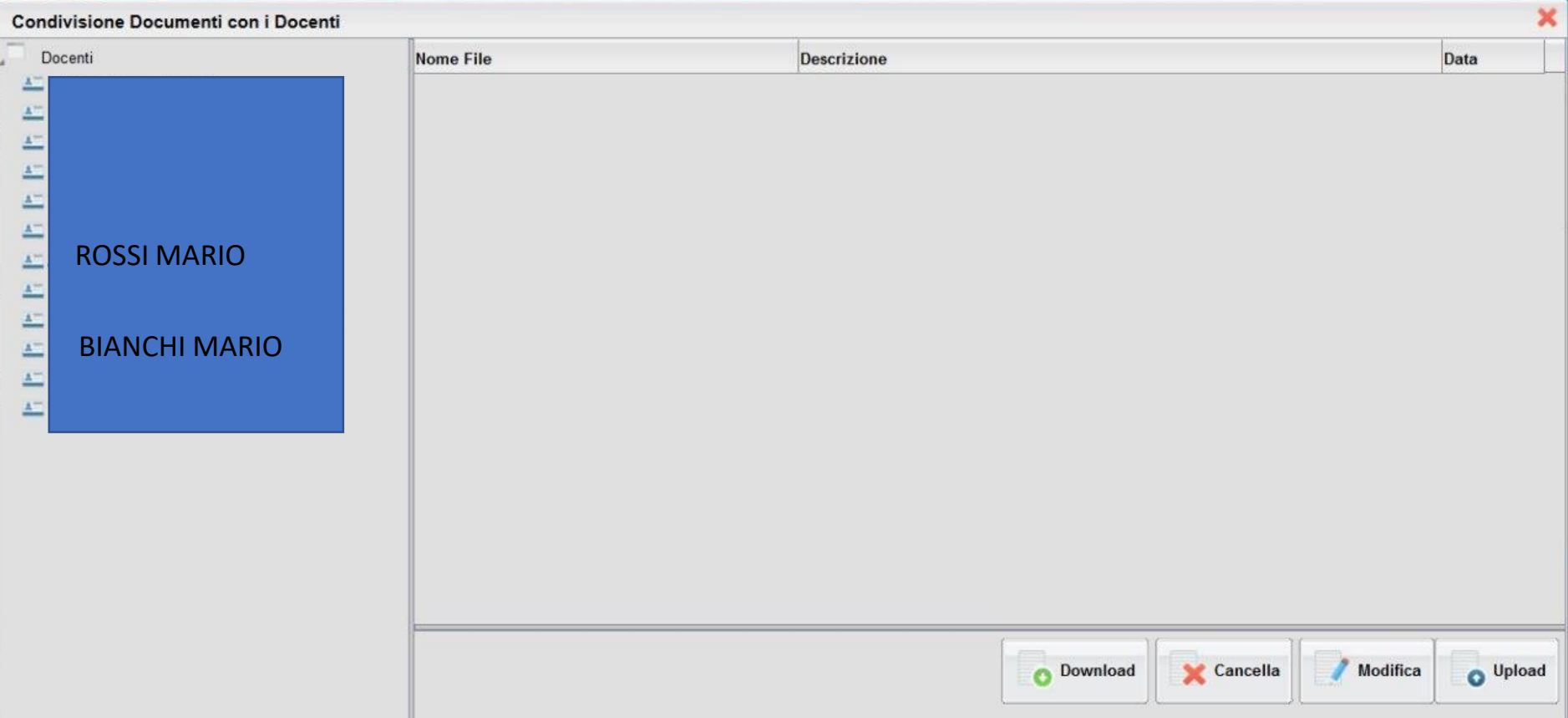

## CON IL TASTO SINISTRO CLICCARE DUE VOLTE SUL NOME DEL DOCENTE CHE HA CONDIVISO UNO O PIÙ DOCUMENTI, COME **COMUNICATO SUL REGISTRO ONLINE**

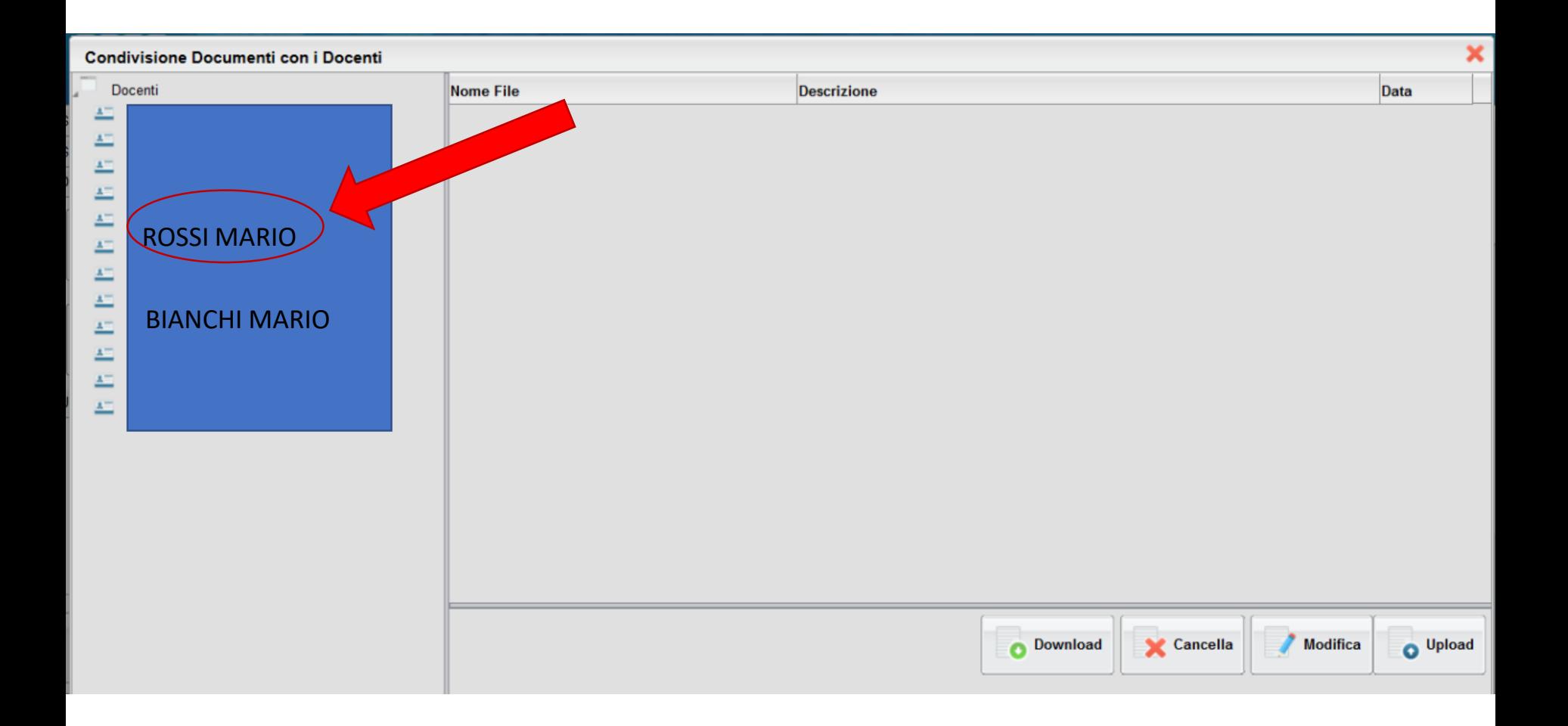

#### CLICCARE SUL DOCUMENTO CHE SI VUOLE VISUALIZZARE

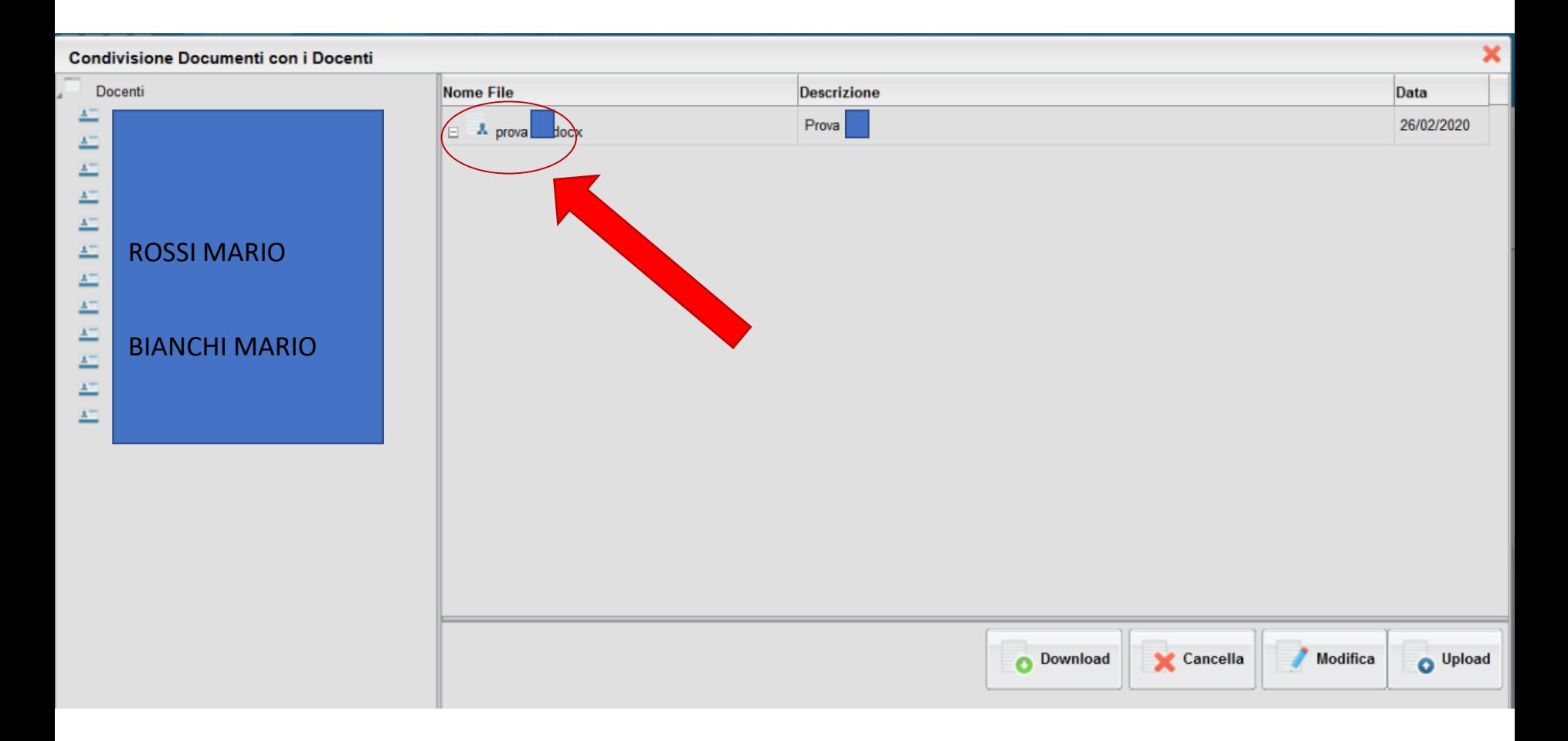

## INFINE CLICCARE SU «DOWNLOAD» PER SCARICARE IL FILE. IL FILE PUÒ ESSERE APERTO O SALVATO SU PC O IN CHIAVETTA

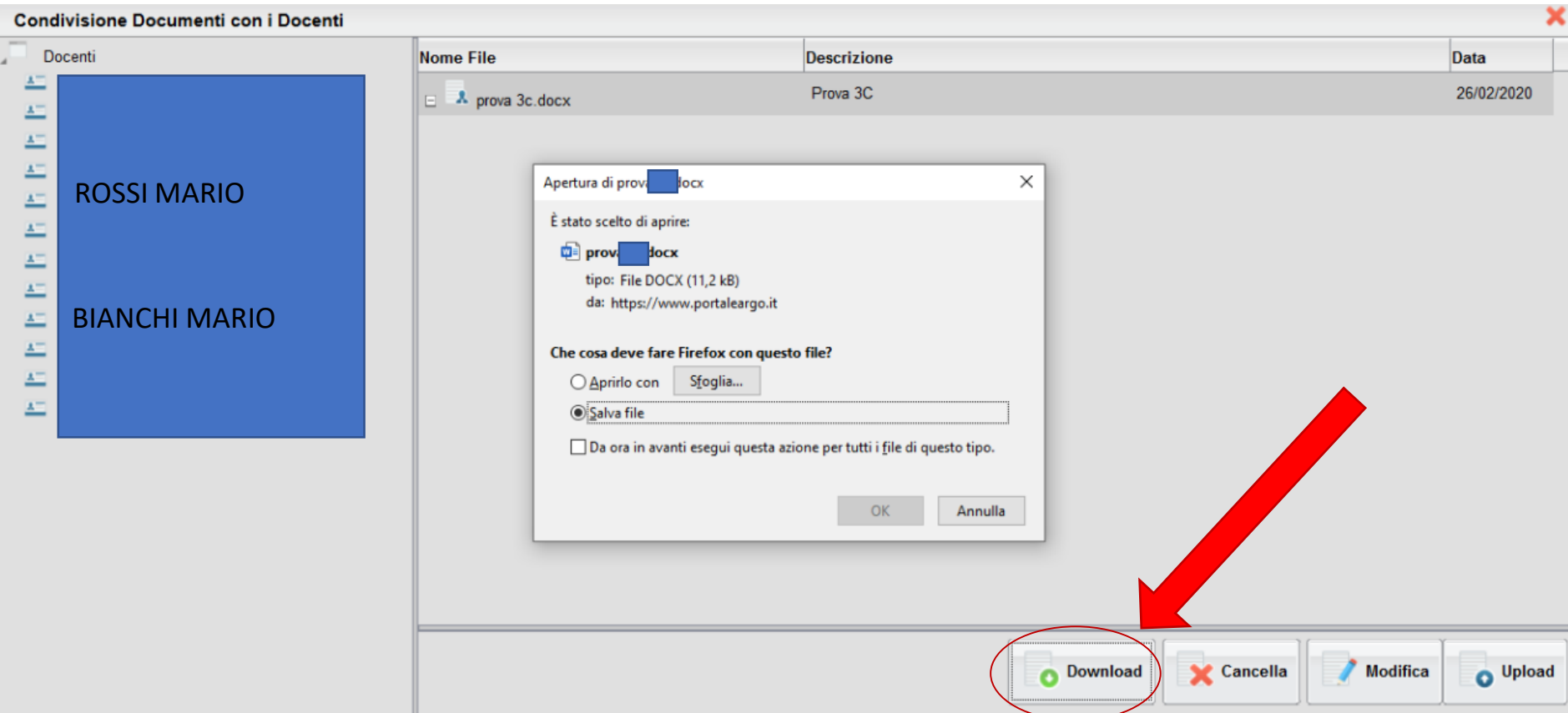